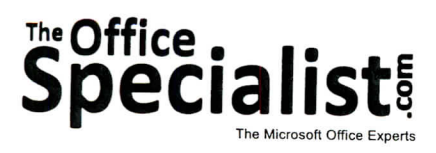

# **WORK ORDER**

# Excel Specialist Project #: E-7

Customer Name: Lettuce-Do-Lunch

Assigned to: You, the MS Excel Specialist

Project Title: Nutritional Facts

Date: (current date, 20xx)

**Sote:** Prior to beginning this project, review the Company Overview provided on page 16

#### **Project Description**

Lettuce-Do-Lunch promotes its sandwiches and salads as great tasting, healthy, fast food choices. Customers have the option to customize their selections and make lighter choices to control their fat intake.

Lettuce-Do-Lunch also has rich desserts on its menu, providing options for customers to satisfy their cravings for sweets. Lettuce-Do-Lunch provides the nutritional information for its desserts so that customers can make informed decisions about eating these treats.

# Your Job

s the Microsoft Excel Specialist, you will lay out and format the Nutrition Facts — Desserts chart cording to the job instructions. The deli will use the Nutrition Facts—Desserts chart in the back of their menu.

## Tips and Strategies

- 1. Read all of the instructions before proceeding with the project.
- 2. Fill colors should be light enough for readers to see the text clearly when printed.
- 3. Changing the text direction to an angle can help to maintain a standard column width in a document.

## **Instructions to the MS Excel Specialist**

- 1. Using Microsoft Excel, create a new blank workbook.
- 2. Save the document as **Project E-7 Nutritional Facts** in the "Excel Projects" folder within the "Lettuce-Do-Lunch Projects" folder.
- 3. Key the data into the spreadsheet as it appears in **Spreadsheet E-7.** Unless otherwise noted, the font should be set to Arial 10 point.
- 4. Change the font size of cell Al to 16 point.
- 5. Format cells  $A3 I3$  as 14 point bold.
- 6. Format the height of row 3 to 120.
- 7. Change the text orientation in cells B3 I3 to 60 degrees.
- 8. Change the shading to pale orange for cells  $A4 14$ ,  $A6 16$ ,  $A8 18$ , and  $A10 110$ .
- 9. Format the height of rows  $4 11$  to 20.
- 10. Format the width of column A to 27.
- 11. Carefully proofread your work for accuracy.
- 12. Resave the file.
- 13. Set the Print Area to include all cells containing data in the spreadsheet.
- 14. Use Print Preview and adjust the Page Setup so that the spreadsheet orientation is landscape and it fits on one page.
- 15. Print a copy of the spreadsheet if required by your instructor.

C

160

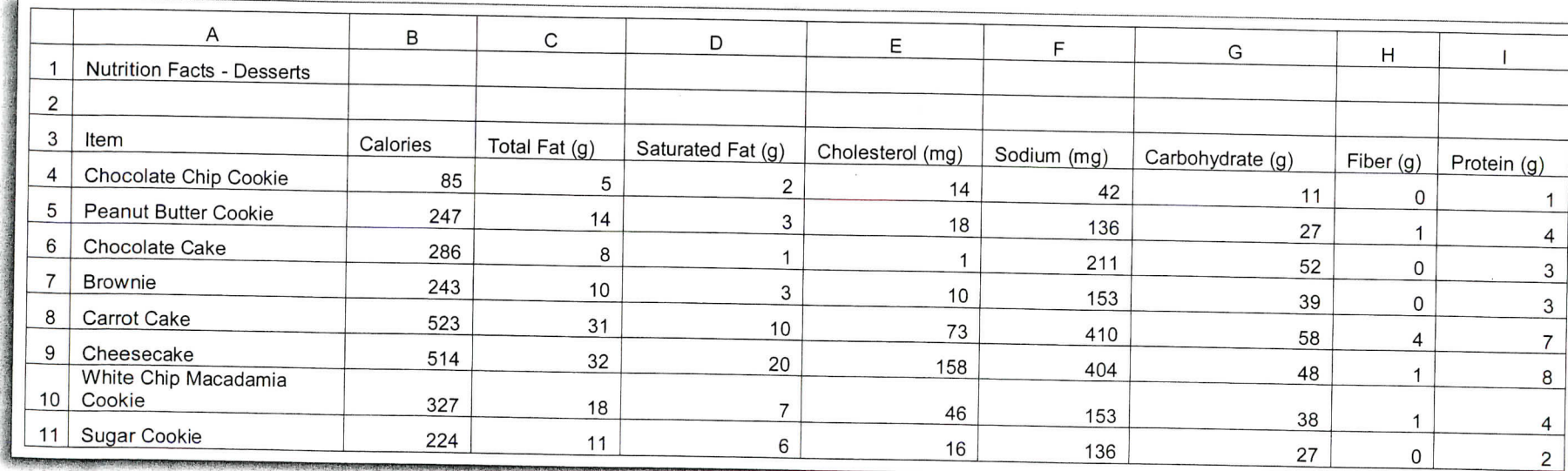

 $\sim$ 

 $\tilde{\epsilon}$ 

 $\bar{\mathbf{x}}$ 

Spreadsheet E-7